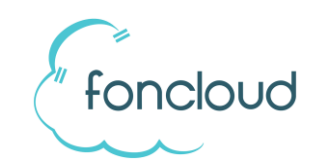

# Kurz-Bedienungsanleitung foncloud Softphone für Windows

## **Vermitteln mit Rücksprache:**

- 1. Gespräch annehmen / laufendes Gespräch.
- 2. Klicken Sie auf die Weiterleitungstaste.

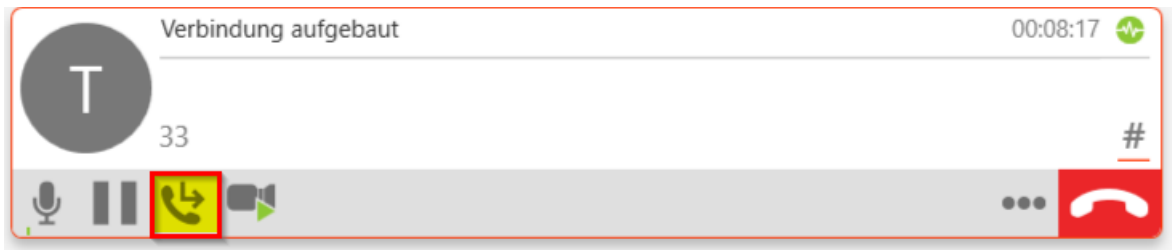

3. Wählen Sie die Nummer, an den Sie das Gespräch übermitteln wollen oder geben Sie den Namen ein.

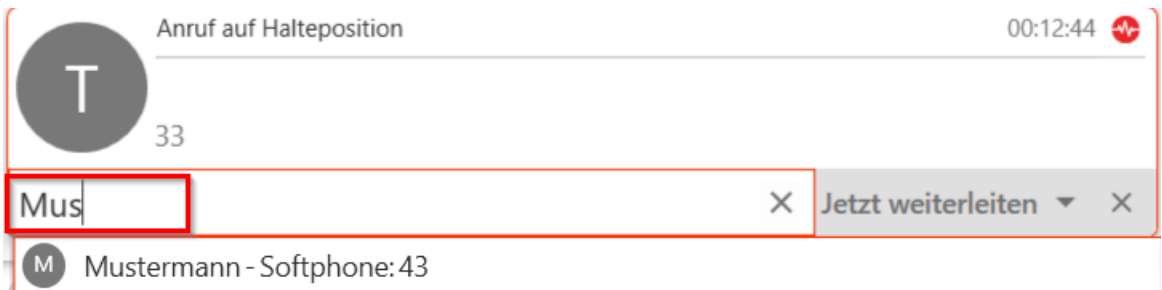

4. Klicken Sie auf den Pfeil bei "Jetzt weiterleiten" und wählen Sie "Zuerst anrufen".

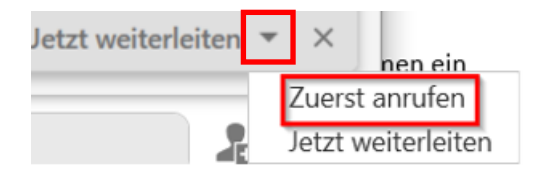

5. Wenn Sie das Gespräch weiterleiten wollen, klicken Sie auf "Jetzt weiterleiten".

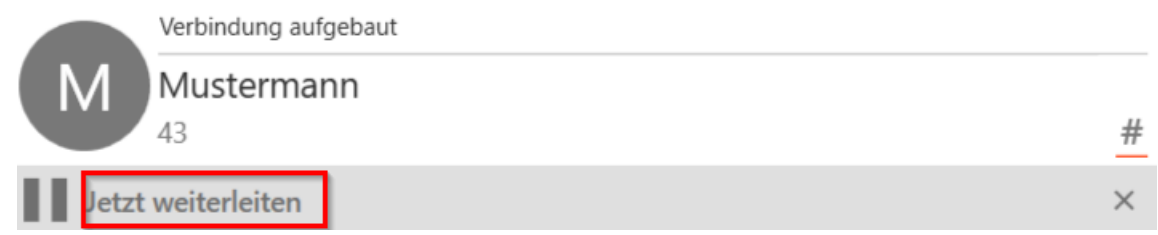

6. Das Gespräch wird an den dritten Teilnehmer übergeben.

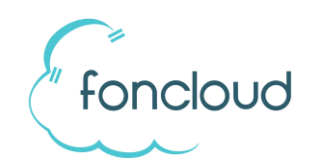

# **Vermitteln ohne Rücksprache:**

- 1. Gespräch annehmen / laufendes Gespräch.
- 2. Klicken Sie auf die Weiterleitungstaste.

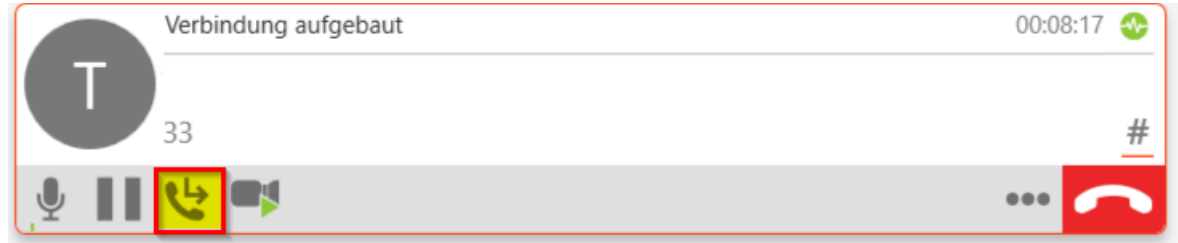

3. Wählen Sie die Nummer, an den Sie das Gespräch übermitteln wollen oder geben Sie den Namen ein.

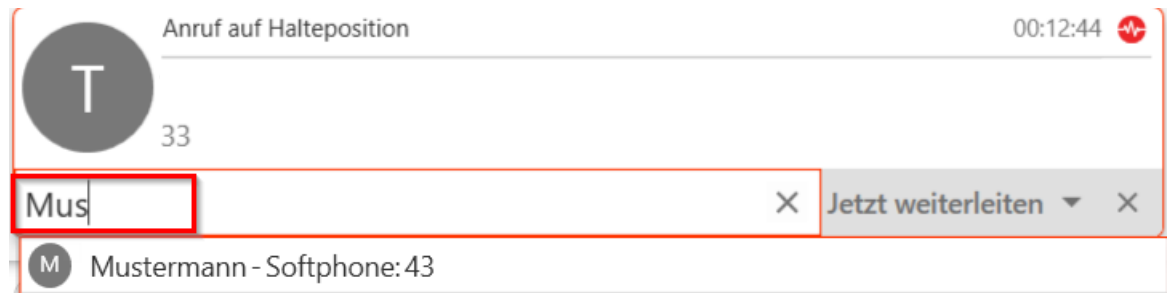

4. Klicken Sie auf "Jetzt weiterleiten".

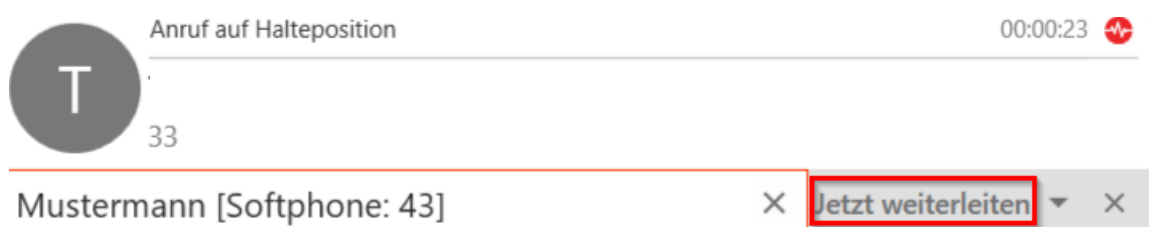

5. Das Gespräch wird an den dritten Teilnehmer übergeben.

#### **Vermitteln ohne Anzunehmen:**

- 1. Eingehender Anruf.
- 2. Klicken Sie auf den Pfeil neben dem grünen Hörer.

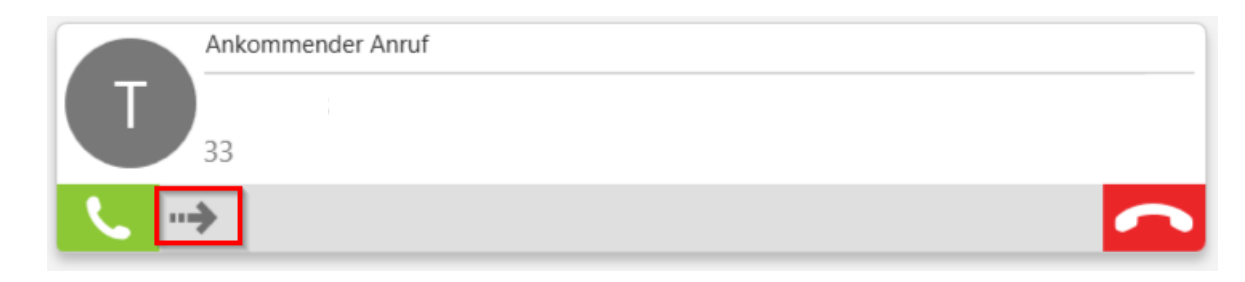

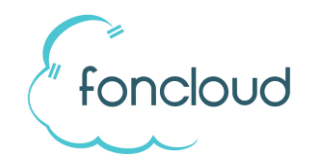

3. Wählen Sie die Nummer, an den Sie das Gespräch übermitteln wollen oder geben Sie den Namen ein und klicken Sie auf "Weiterleiten".

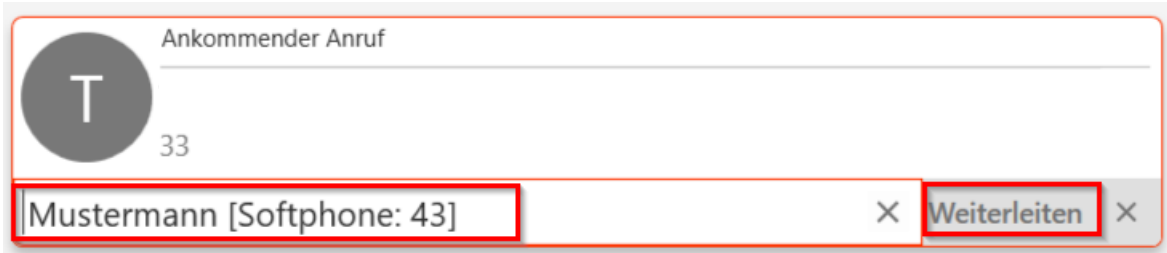

4. Das Gespräch wird an den dritten Teilnehmer übergeben.

### **Anruf halten (in Warteposition versetzen):**

- 1. Gespräch annehmen / laufendes Gespräch.
- 2. Um den Anruf zu halten, betätigen Sie die Haltetaste.

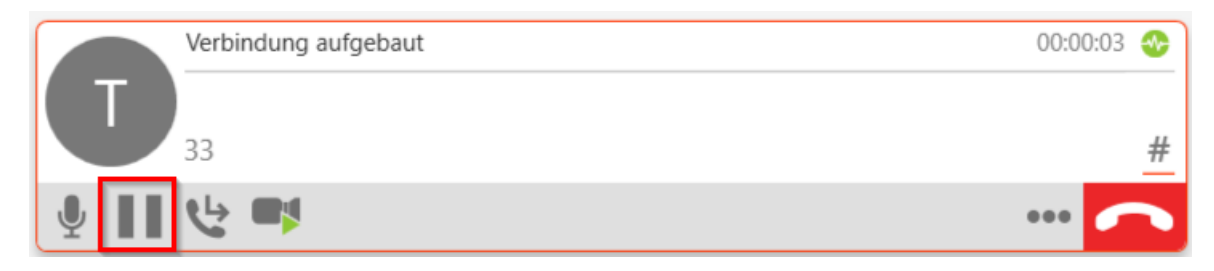

3. Um den Anruf zurückzubekommen, betätigen Sie die Pfeiltaste.

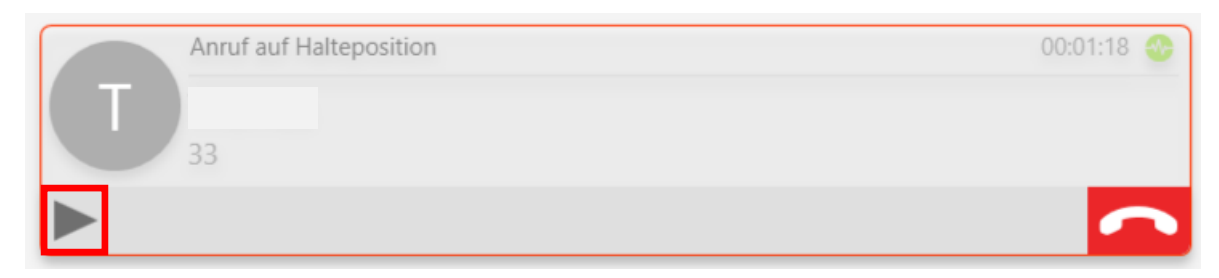

#### **Anrufbeantworter abrufen:**

Neue AB-Nachrichten werden mit dem Symbol dargestellt. Klicken Sie auf diese Taste, um den AB abzuhören. (Voraussetzung: Ihrer Nebenstelle wurde in KIS ein AB zugewiesen. Bitte wenden Sie sich ggf. an den Administrator Ihre Telefonanlage).

Eine Anleitung zur Bedienung des Anrufbeantworters finden Sie unter [www.foncloud.net/downloads.](http://www.foncloud.net/downloads)

#### **Kontakte importieren:**

Um Kontakte (z.B. aus Outlook) zu importieren gehen Sie im Menü auf "Kontakte" → "Kontakte importieren" (siehe Bild):

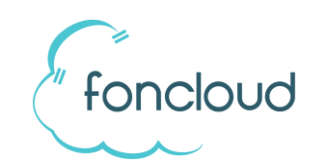

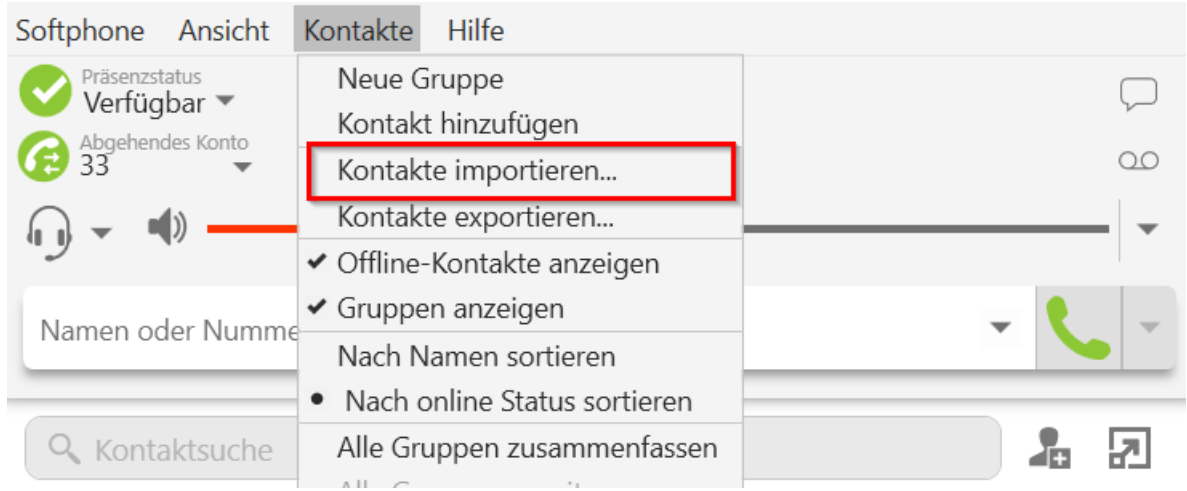

Nun haben Sie die Möglichkeit die Kontakte aus einer .csv-Datei / als .vcf-Datei oder aus Outlook zu importieren.

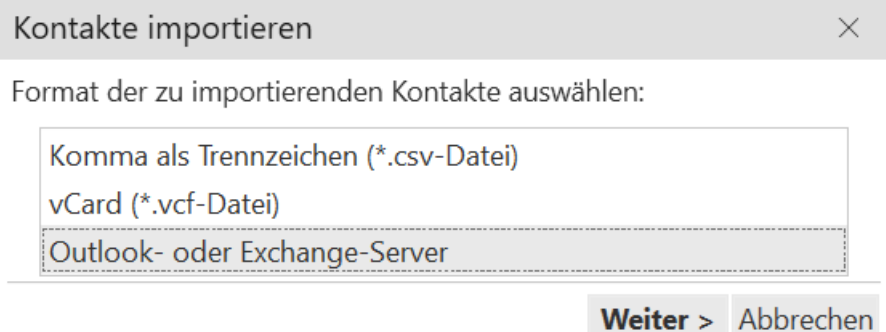

Das nächste Fenster können Sie ignorieren. Vor allem das Feld "**Für Softphone-Adresse zu verwendendes**  Feld" auf "Keine" belassen.

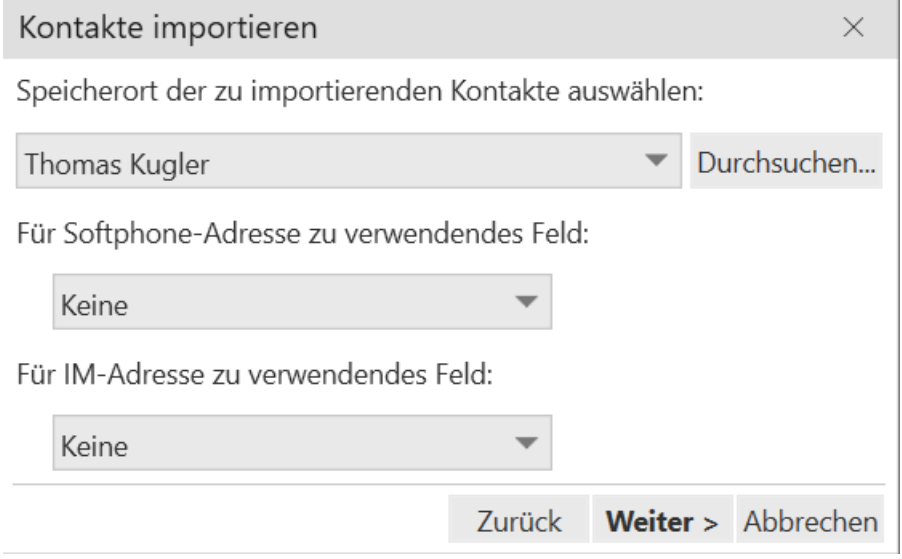

Klicken Sie dann auf weiter.

Wählen Sie nun die Kontaktoptionen, ob Sie hinzufügen oder vorhandene löschen möchten.

ACHTUNG: Falls Sie schon einen Export durchgeführt haben werden beim ersten Punkt alle vorhandenen doppelt angelegt, im anderen Fall alle gelöscht, auch in anderen Ordnern.

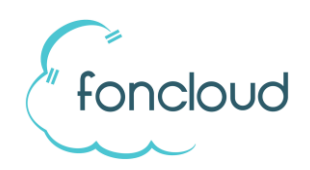

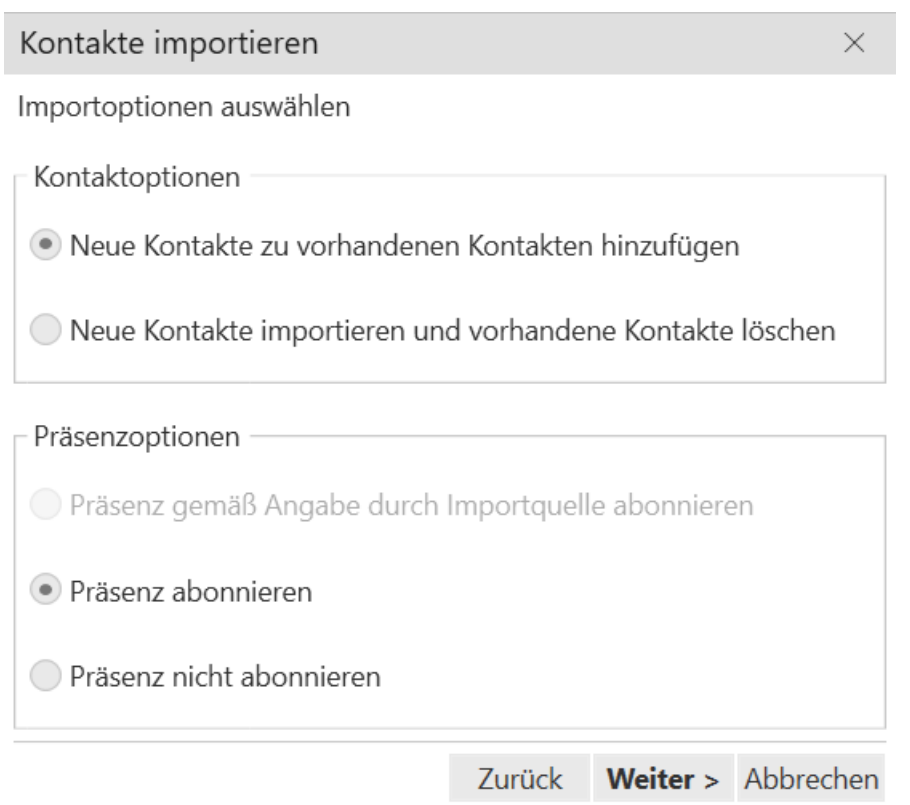

Wenn Sie auf "Weiter" klicken, wird der Import durchgeführt.

#### **BLF Status anzeigen:**

Um den Status eines Mitarbeiters zu sehen (Frei/Besetzt) muss ein Kontakt wie folgt eingerichtet werden:

Gehen Sie auf das -Symbol, um einen neuen Kontakt anzulegen.

Wenn Sie dann bei "Kontakt" die Nummer anlegen, wählen Sie als Gerät "Softphone" aus. Anschließend geben sie die interne Nummer mit der **Domäne** an (z.B. 43@kunde.foncloud.net).

**ACHTUNG:** Die **Domäne** finden Sie in KIS. Sollten Sie keinen Zugang haben, kontaktieren Sie bitte die Person, die als Verwaltungs-Benutzer angelegt ist oder einen Master Account hat. Alternativ wenden Sie sich bitte an Ihren Vertriebspartner.

Nach dem Angeben der Nummer erscheint dann "Präsenz". Hier sollte die Rufnummer stehen. Ansonsten wählen Sie bitte die Nummer aus. Klicken Sie auf OK und der Kontakt wird in der Entsprechenden Gruppe

angezeigt mit dem entsprechenden Status, z.B. so:

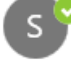

# **Videokonferenz einrichten (mit Bildschirmübertragung):**

Wenn Sie das Produkt mit der Möglichkeit der Videokonferenz gekauft haben, können Sie Videokonferenzen erstellen, indem Sie auf den folgenden Button klicken:

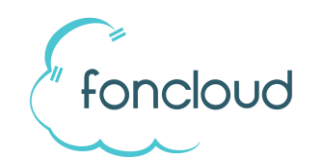

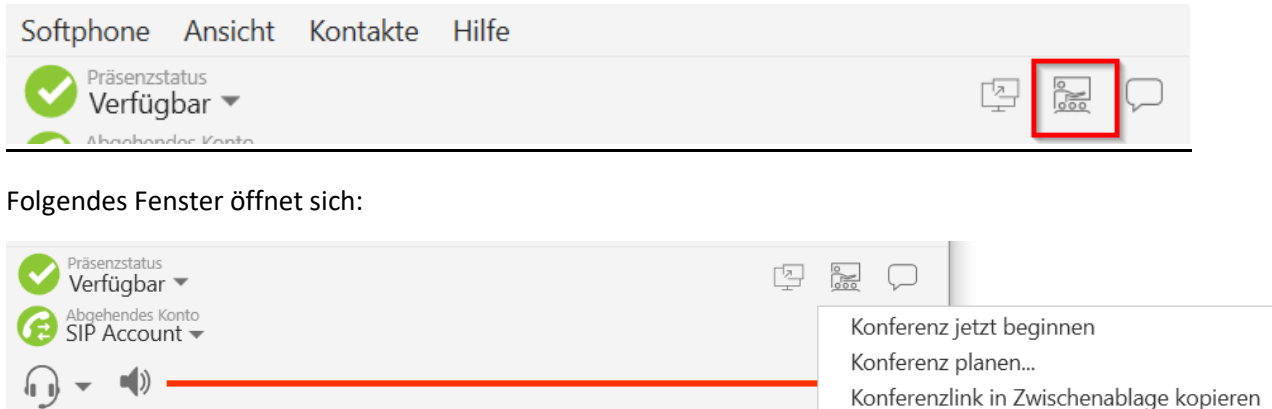

Hier haben Sie die Möglichkeit eine Konferenz sofort zu beginnen oder zu planen. Hierbei öffnet sich dann automatisch Ihr Kalender (z.B. Outlook). Dort wird automatisch der Konferenzlink erstellt. Der Konferenzlink kann auch manuell rauskopiert werden.

#### **Bildschirmübertragung während einer Konferenz übertragen:**

Während einer Konferenz haben Sie die Möglichkeit eine Bildschirmfreigabe zu starten. Dies erfolgt mit folgendem Button:

Konferenzsitzung

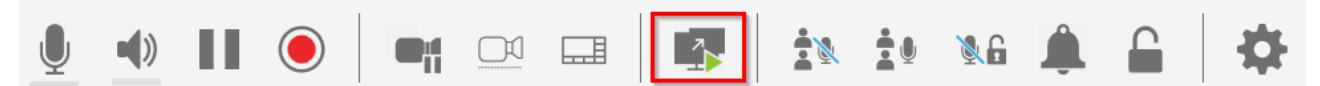

Anschließend Haben Sie die Möglichkeit entweder den ganzen Bildschirm oder nur ein Fenster freizugeben.

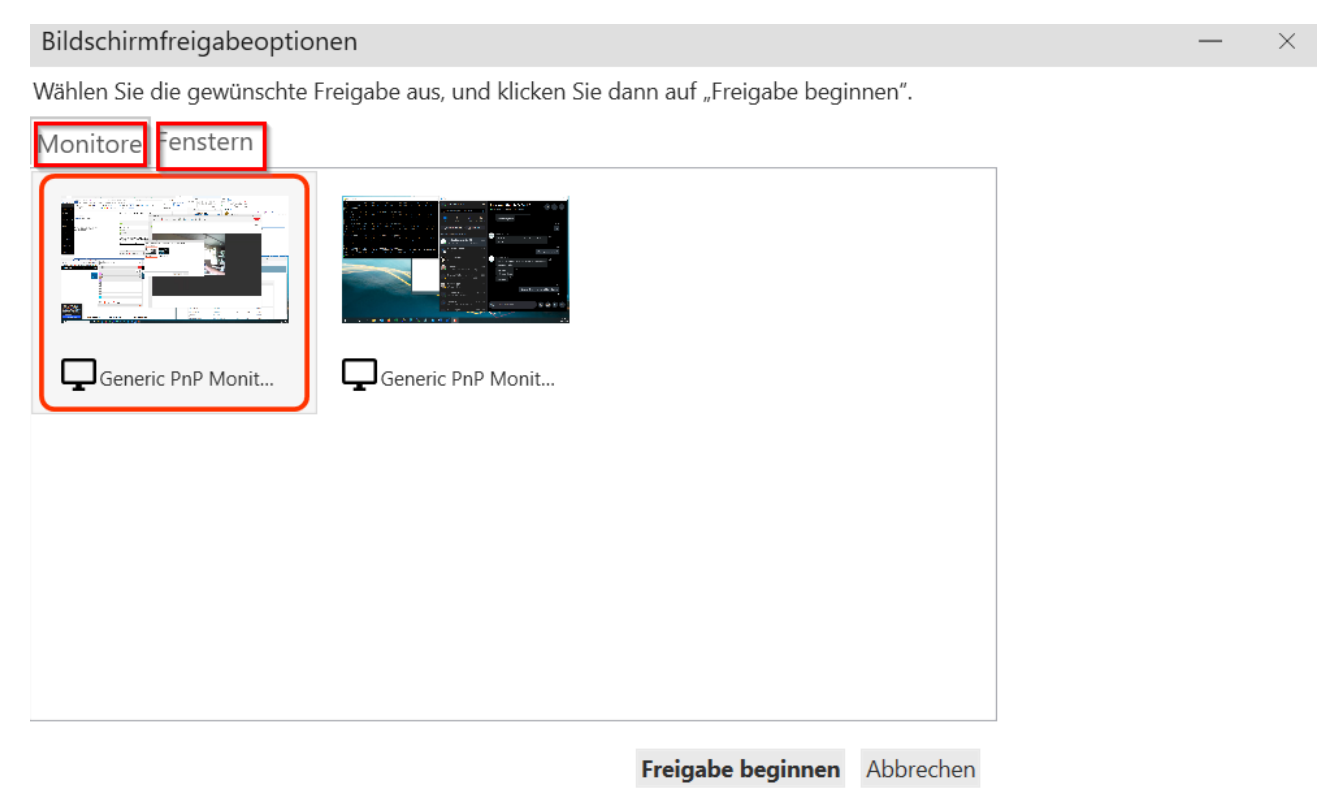

Mit "Freigabe beginnen" starten Sie die Bildschirmübertragung.